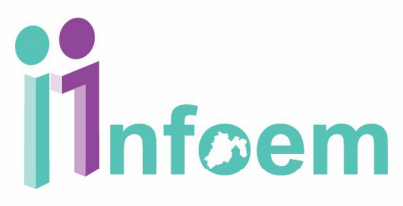

### **SEGUIMIENTO DE REQUERIMIENTOS DE INFORMACIÓN**

En esta sección aprenderás como dar seguimiento a un requerimiento de información efectuado por el Responsable de la Unidad de Transparencia, este procedimiento es sencillo ya que es similar a la atención de un correo electrónico y para ello deberás seguir estos sencillos pasos:

Primero deberás ingresar al SARCOEM con tu clave de usuario y contraseña entregadas previamente por tu Responsable de la Unidad de Transparencia, si aún no cuentas con ellas, deberás solicitarlas puesto que sin ellas no podrás ingresar al sistema, por lo que entonces deberás ingresar en la dirección.

#### **<http://www.sarcoem.org.mx>**

Apareciéndote la siguiente pantalla y digitando en los campos respectivos la clave de usuario y la contraseña.

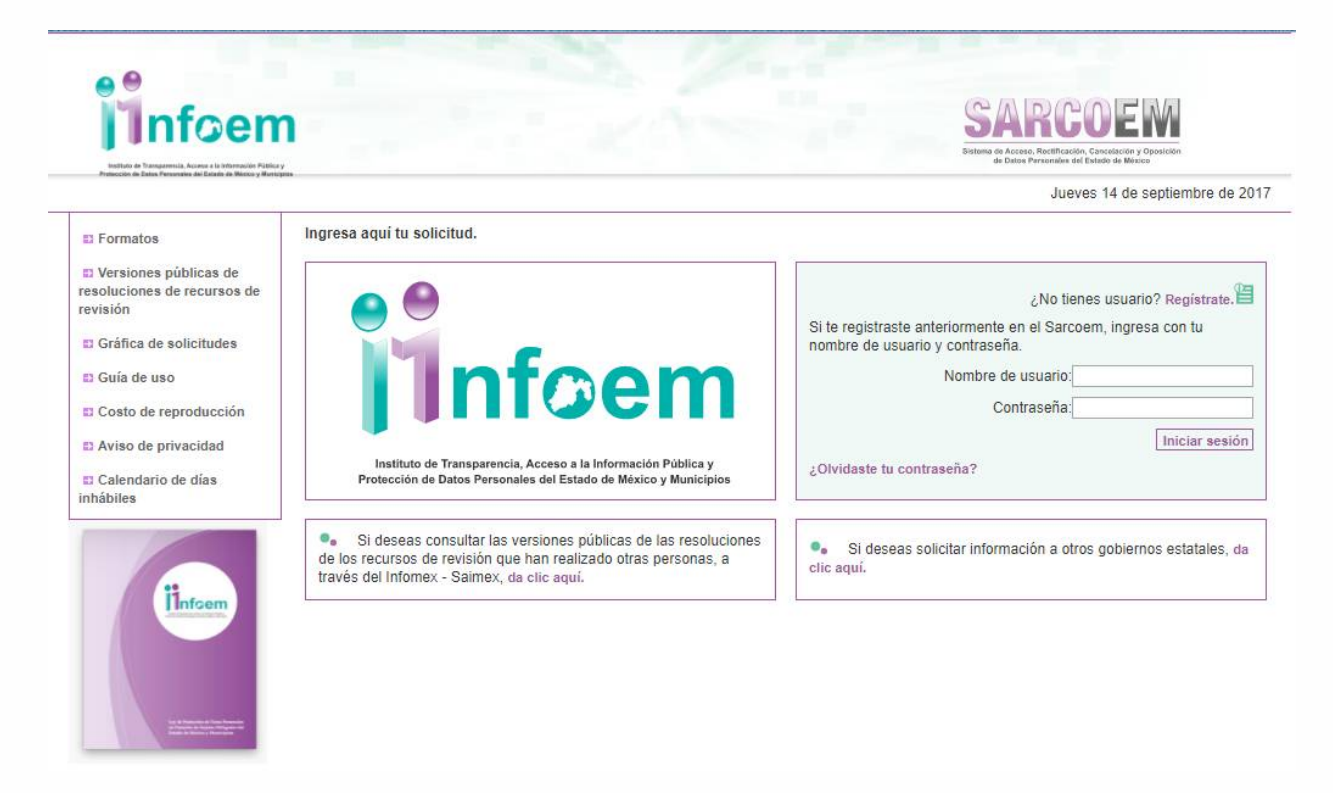

**Imagen 1** 

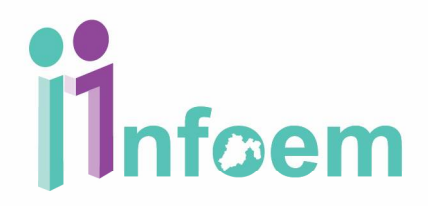

Una vez que ingresaste al sistema, visualizarás la pantalla con el menú principal como aparece a continuación.

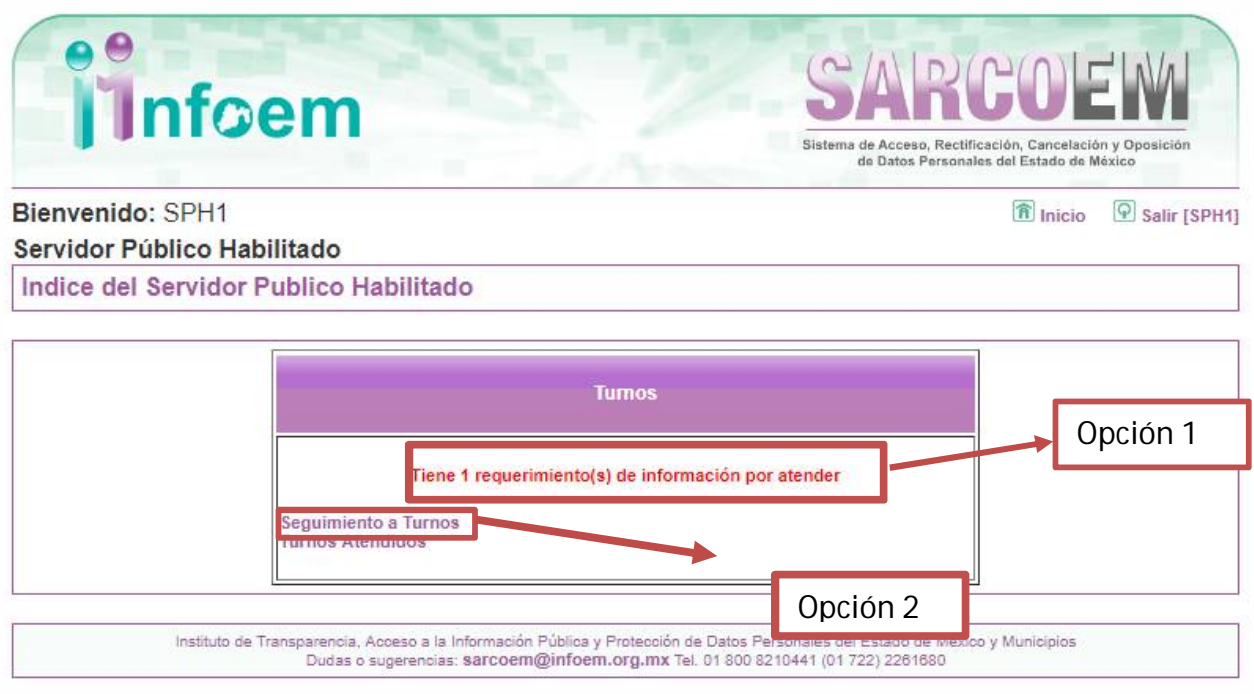

**Imagen 2**

Cómo puedes observar en la imagen anterior **(Imagen 2)**, tienes dos opciones para revisar tus requerimientos pendientes, la primera es seleccionando el mensaje que aparece en la pantalla principal **(Opción 1)** y la otra en a las opciones del menú "Seguimiento a Turnos" **(Opción 2)**, cualquiera de las dos opciones te llevarán a la pantalla que a continuación se muestra.

# *Thfoem*

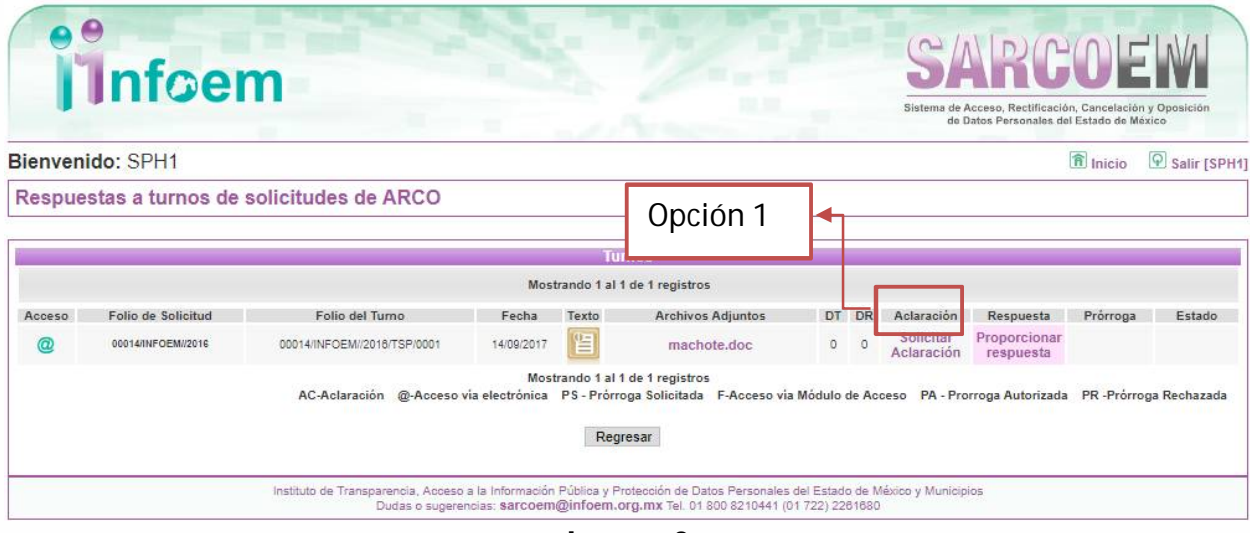

**Imagen 3**

De acuerdo a la Imagen 3, esta pantalla es lo que denominaremos tu Tablero de Requerimientos o Turnos, donde puedes visualizar algunos datos de la solicitud original, como lo es el folio de la solicitud, folio de turno, fecha, texto (si das clic en el texto te aparecerá una pantalla con el texto que tu Responsable de la Unidad de Transparencia te está requiriendo, Archivos Adjuntos (si en su caso tu Responsable de la Unidad de Transparencia decidió enviarte algún archivo tu podrás dar clic para visualizar dicho archivo, Aclaración (podrás requerirle aclaración a tu Responsable de la Unidad de Transparencia, Respuesta (es la opción que utilizarás cuando quieras enviar la información como respuesta a tu requerimiento de información), Prórroga (puedes solicitarle a tu Responsable de la Unidad de Transparencia.

#### **Requerimiento de Aclaración.**

Como puedes observar en la **imagen 3 (Opción 1)**, puedes solicitarle a tu Responsable de la Unidad de Transparencia una aclaración para que este se la solicite al ciudadano, esta opción solo aparecerá los primeros 5 días de la solicitud, por lo cual es importante que revises el sistema constantemente por si tienes un turno nuevo y necesitas realizar esta acción no se pasen los días y desaparezca de tu tablero. También es cabe recalcar que, si el ciudadano no contesta la aclaración a la Unidad de Transparencia, la solicitud se da por terminada, porque ya no tenemos más argumentos para continuar con la solicitud.

# **Thfoem**

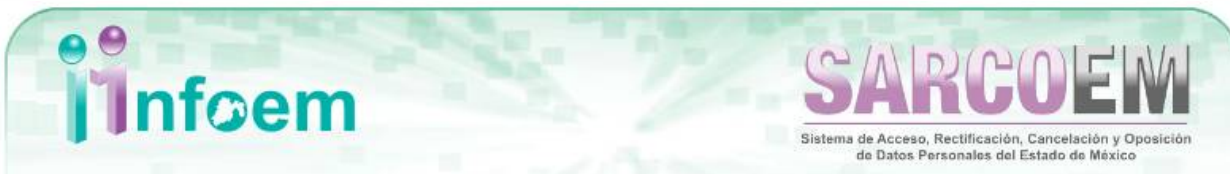

Salir [SPH1]

**fi** Inicio

Bienvenido: SPH1

Solicitud de aclaración de requerimientos de información

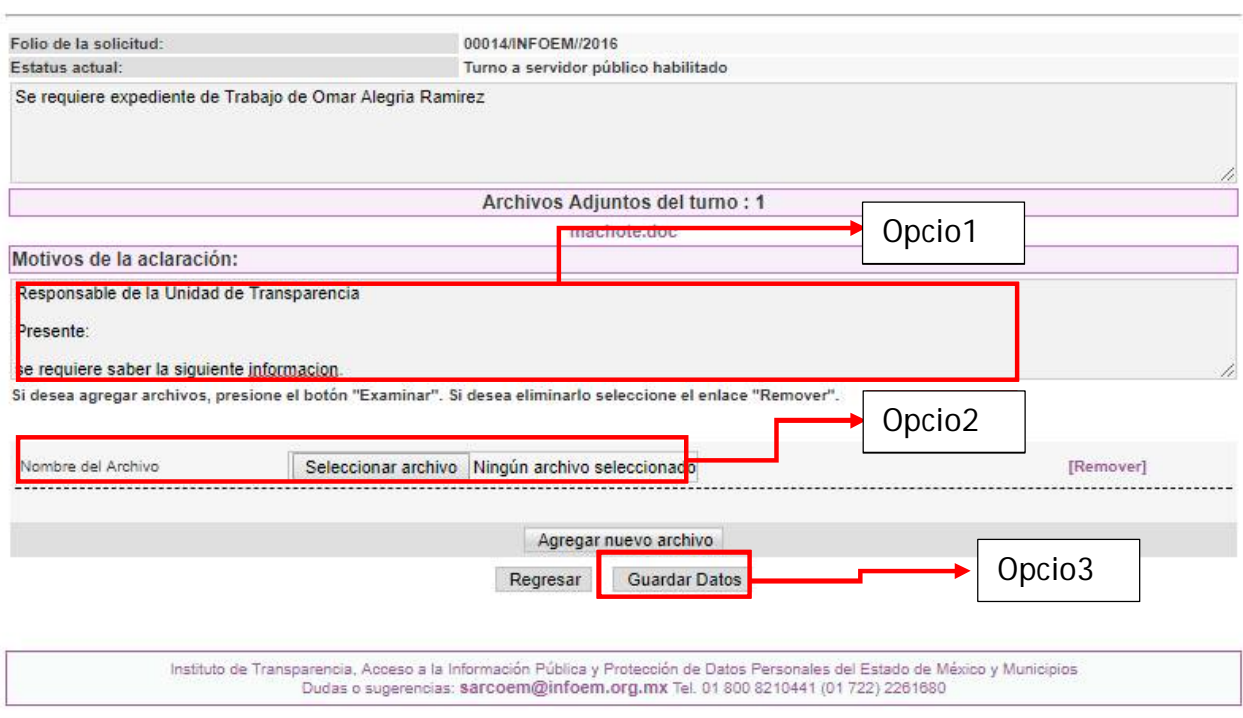

**Imagen 4**

En la opción de requerimiento de aclaración Imagen 4, tu deberás describir los campos o el concepto que deseas te sea aclarado **(Opción 1)**, así mismo podrás adjuntar si lo prefieres un archivo con la información que necesitas te aclaren **(Opción 2)**, cualquiera de las dos opciones es válida, así una vez terminado deberás dirigirte al botón "Guardar Datos" **(Opción 3)** para que dicha aclaración sea recibida por el Responsable de la Unidad de Transparencia.

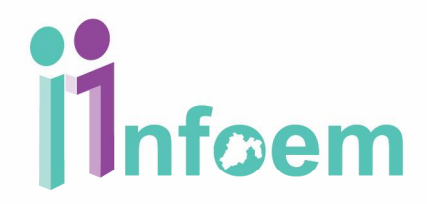

#### **Solicitud de Prórroga.**

Como puedes observar en la **imagen 5 (Opción 1)**, puedes solicitarle a tu Responsable de la Unidad de Transparencia una Prórroga, apareciéndote la siguiente pantalla. La cual se debe de fundamentar y justificar el por qué se requiere la prórroga, esta opción aparece solamente los últimos 3 días antes de que venza el plazo para responder la solicitud.

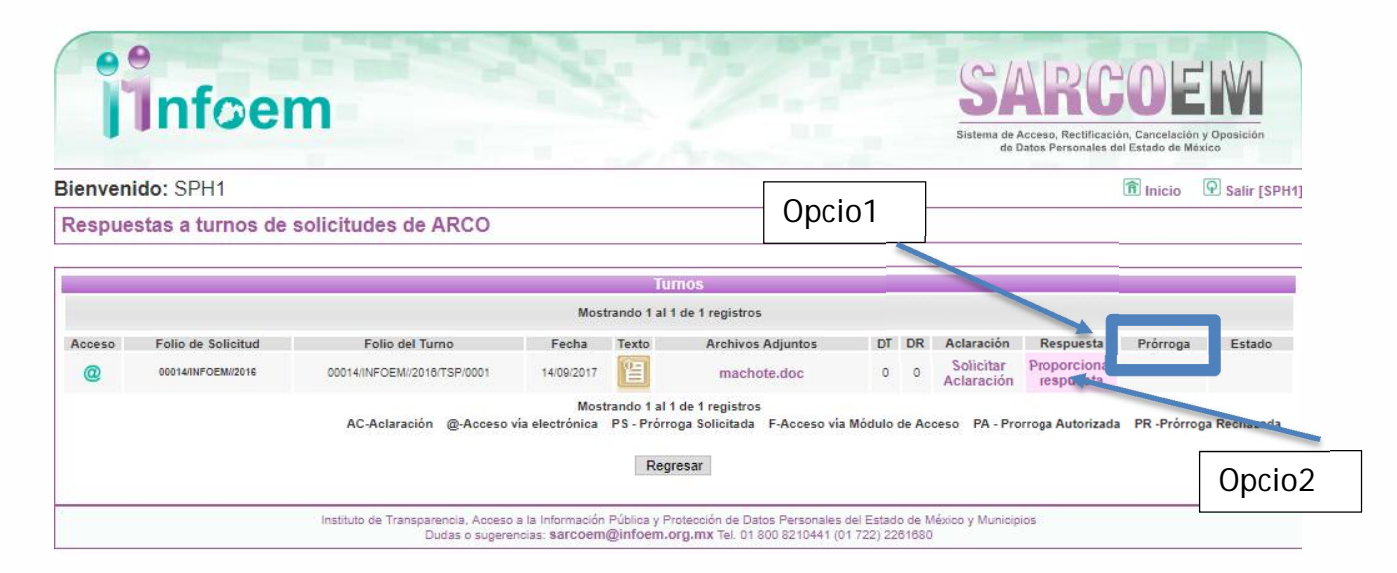

**Imagen 5**

#### **Proporcionar Respuesta.**

Para dar una respuesta partiendo de tu tablero de requerimientos **Imagen 5, Opción 2**, y una vez que oprimiste la opción titulada **"Proporcionar Respuesta"**, te aparecerá la siguiente pantalla.

### **i**lnfoem

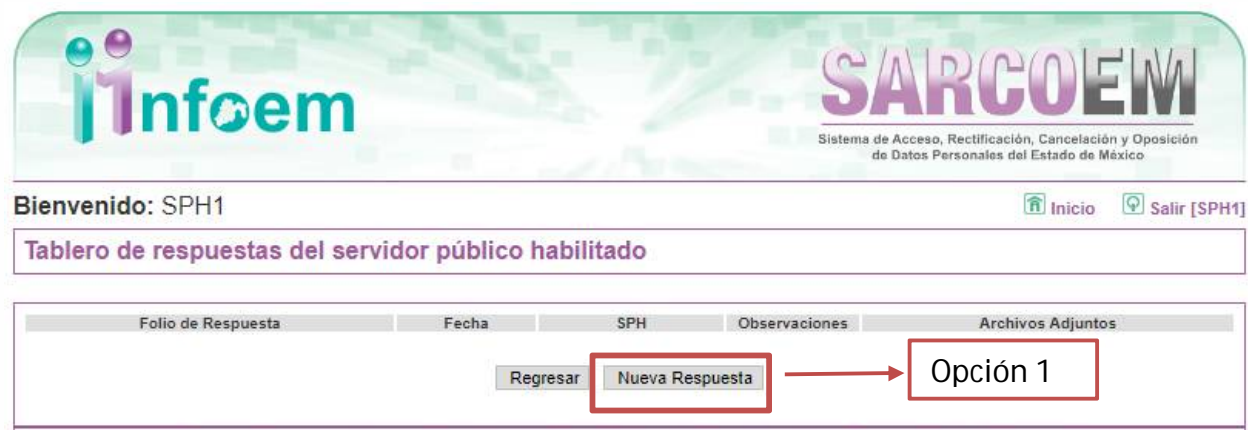

Instituto de Transparencia, Acceso a la Información Pública y Protección de Datos Personales del Estado de México y Municipios<br>Dudas o sugerencias: sarcoem@infoem.org.mx Tel. 01 800 8210441 (01 722) 2261680

#### **Imagen 5**

Donde lo único que deberás realizar es oprimir el botón titulado "Nueva Respuesta", **(Opción 1 imagen 5)**. Desplegando la siguiente pantalla.

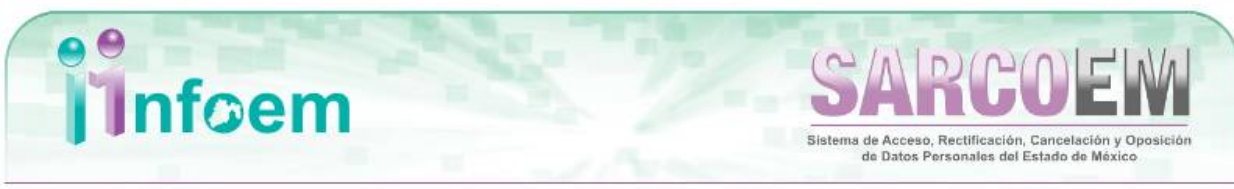

Bienvenido: SPH1

9 Salir [SPH1]  $\hat{\mathbf{a}}$  Inicio

Respuesta a requerimientos de información del servidor público habilitado

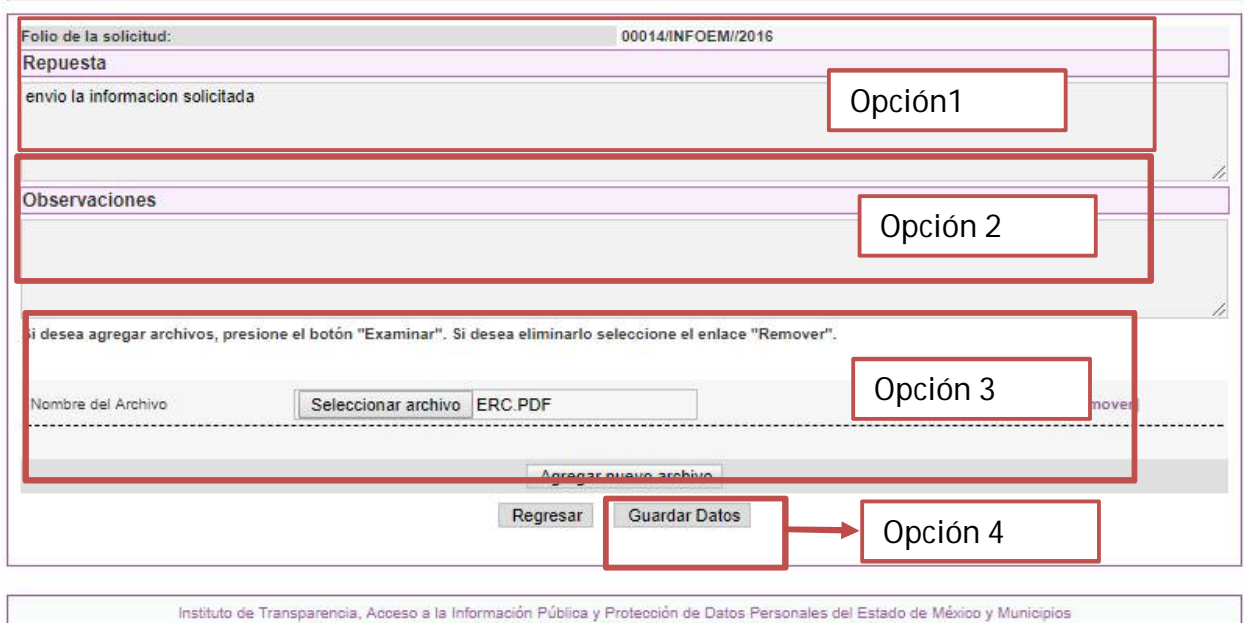

Dudas o sugerencias: sarcoem@infoem.org.mx Tel. 01 800 8210441 (01 722) 2261680

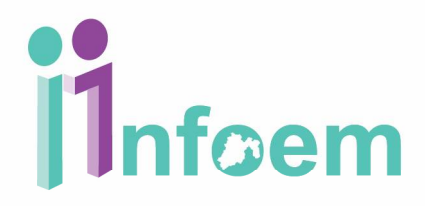

#### **Imagen 6**

De acuerdo a la pantalla anterior, primeramente deberás especificar la información que será entregada al ciudadano **(Opción 1)**, seguido y de manera opcional debes describir alguna observación que necesites para que únicamente tu Unidad de Transparencia la visualice este campo puede ser usado cuando propongas la clasificación de la información **(Opción 2)**, puedes adjuntar el o los archivos que consideres importantes para dar soporte a la entrega de la información **(Opción 3)**, una vez finalizado estos pasos, debes dirigirte al botón "Guardar Datos" **(Opción 4)**, y es hasta entonces cuando dicha respuesta puede ser vista por la Unidad de Transparencia, desplegándote la siguiente pantalla.

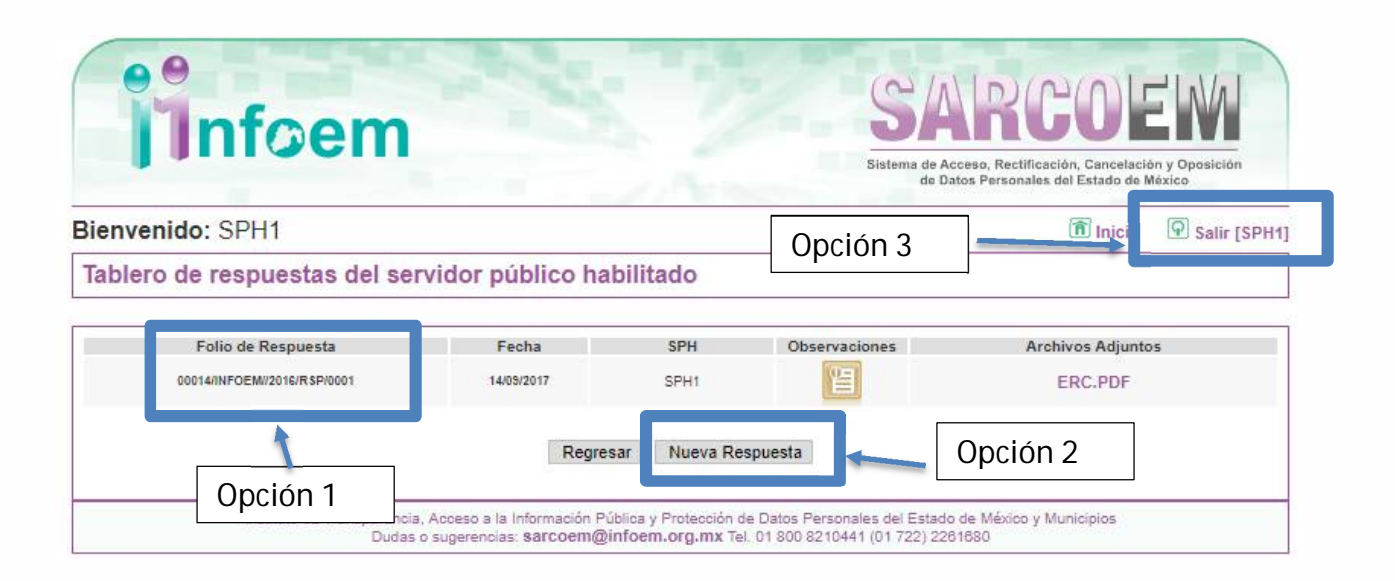

Aquí puedes observar la respuesta(s) enviada(s) a la Unidad de Transparencia, muy importante es que el sistema te haya generado tu Folio de Respuesta **(Opción 1)**, ya que es tu comprobante de recepción de dicha respuesta, en esta sección aún puedes realizar más respuestas relacionadas con el requerimiento, basta con dirigirte al botón "Nueva Respuesta" **(Opción 2)** o si consideras que finalizaste el proceso del seguimiento de requerimientos de información solo dirígete a la opción "Salir" **(Opción 3)** para cerrar tu sesión de trabajo.